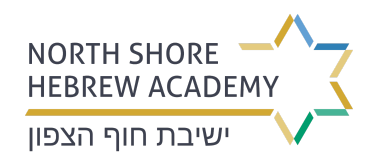

# **Step 1:**

Click on "Sign Up" to create your account.

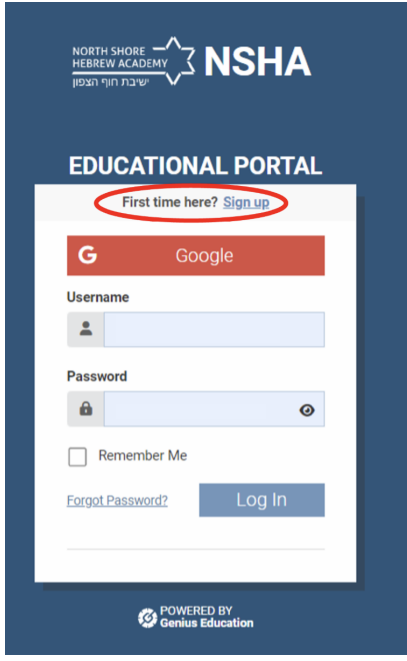

# **Step 2:**

Enter your details for creating your online access. You will then receive an email with a link to confirm registration.

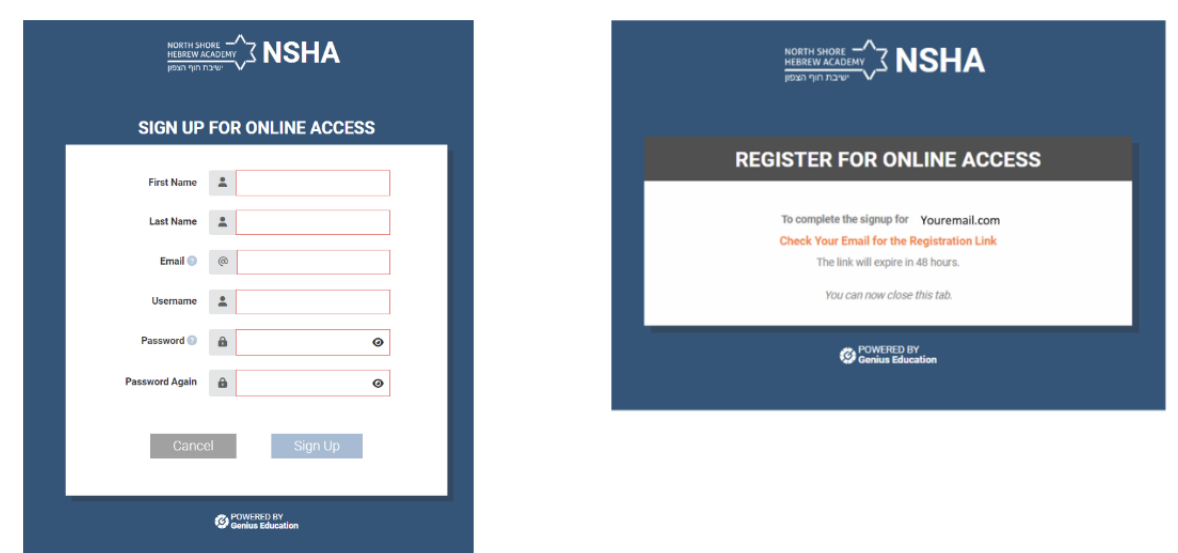

# **Step 3:**

Click the activation link included in the automatic email you receive in your inbox.

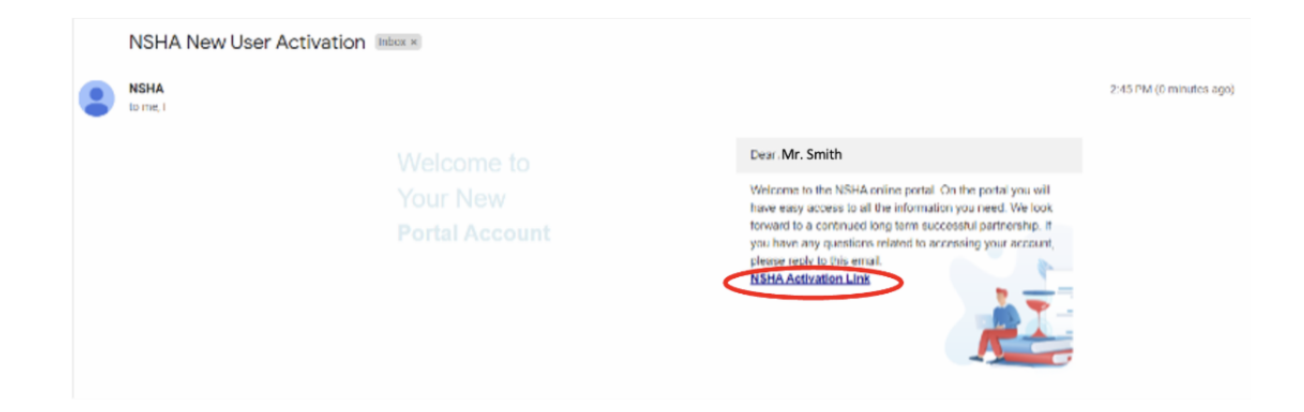

#### **Step 4:**

Re-enter your password that you selected in your account setup in step 2 and click "activate," then in the next screen, click "Login Now"

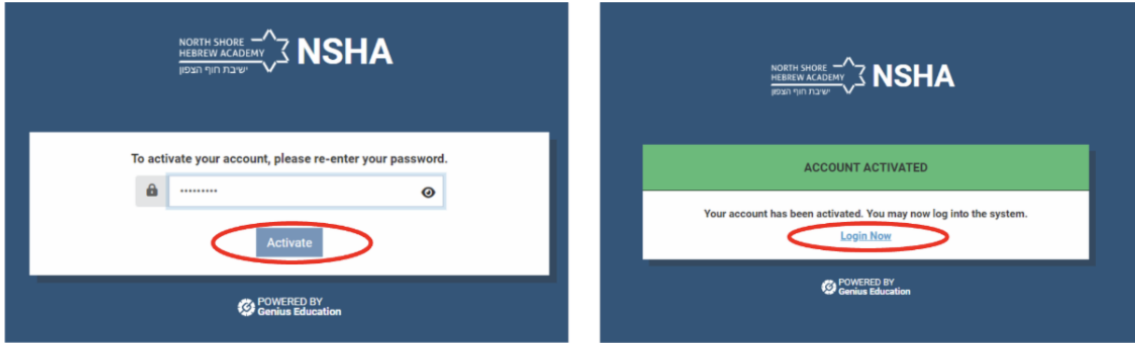

# **Step 5:**

Enter your Login credentials

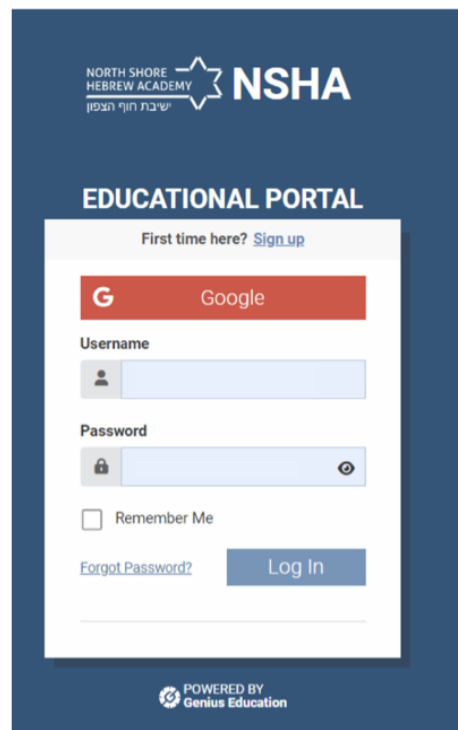

#### **Step 6:**

You will be taken to the home page. Click on "Forms and Contracts" on the left menu bar, then click "Open Your Registration Form"

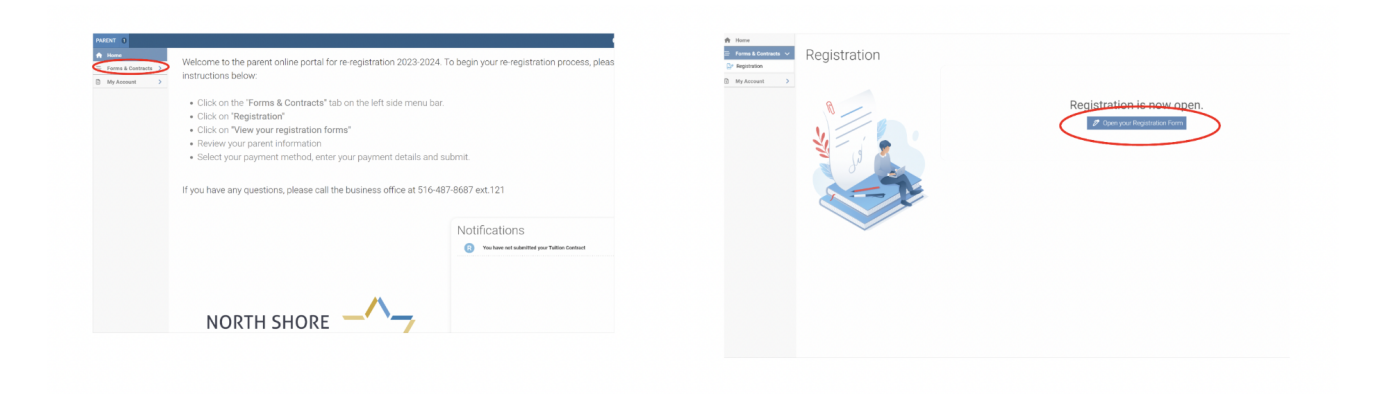

## **Step 7:**

You will see two tabs at the top: "Parent Information" and "Registration." First click on the Parent Information tab to input or update the required information fields.

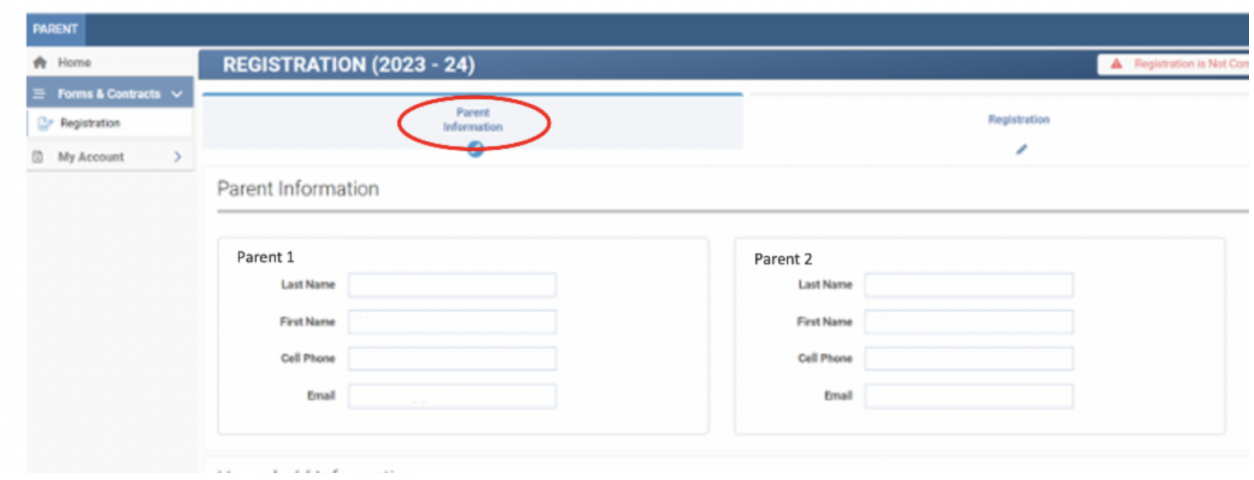

# **Step 8:**

Click on the Registration tab at the top:

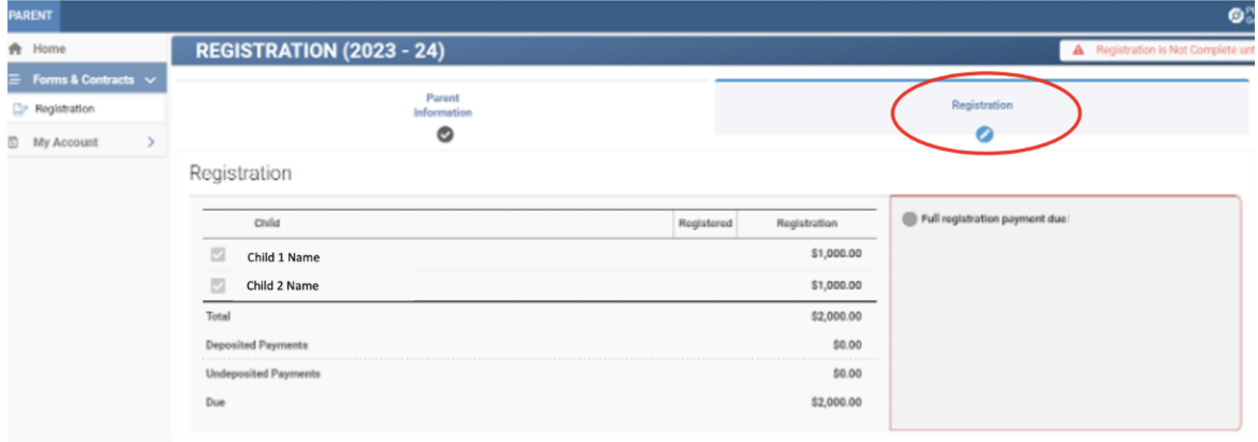

## **Step 9:**

Click on the gray circle next to "Full registration payment due" to open your payment options. This will allow you to add your payment information by:

- credit card
- ACH
- Division of funds between two payment methods credit card and ACH or multiple credit card or ACH accounts

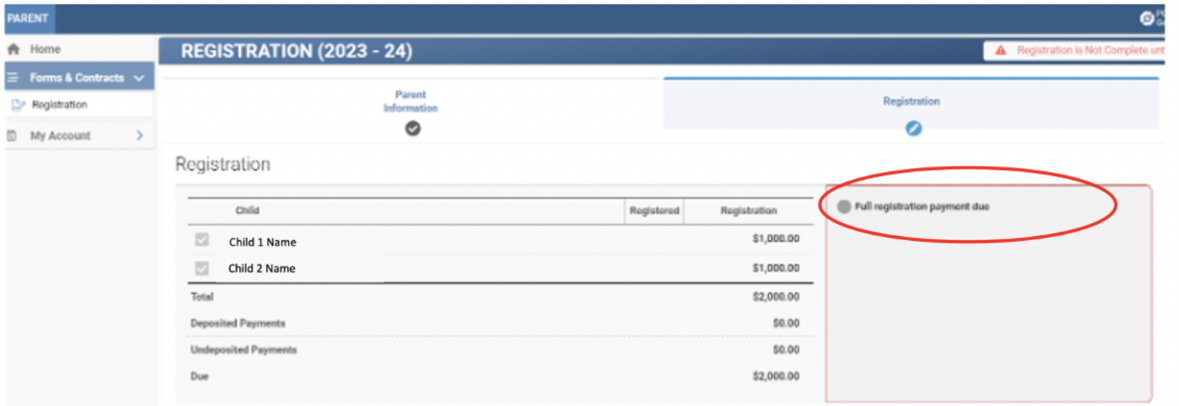

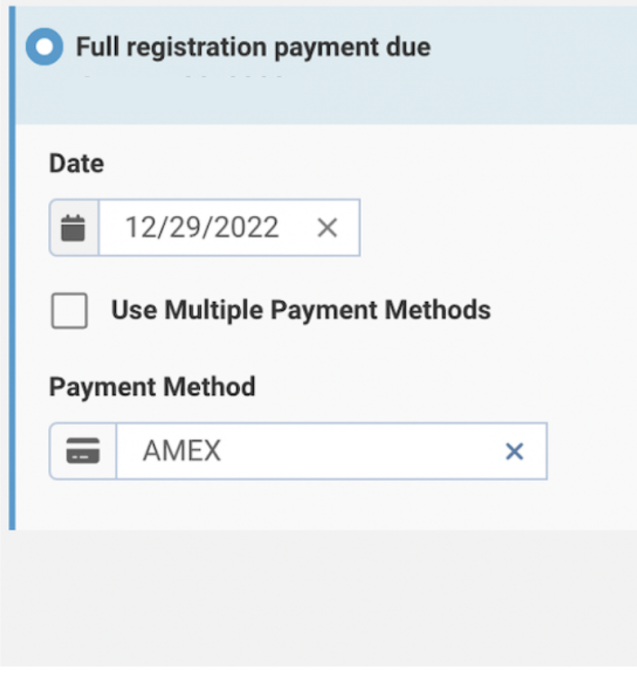

### **Step 10:**

On the right side, you will see your total amount for payment. To complete your re-registration, click the "Sign This Page" button where you will e-sign. After you complete your signature, press "SUBMIT." When you receive the pop up, click "Approve" to finalize your re-registration. After approval, you will receive a message on your screen indicating that registration is complete.

**You should receive an email a few minutes after your payment processes. If you do not see an email, please check your spam folder.**

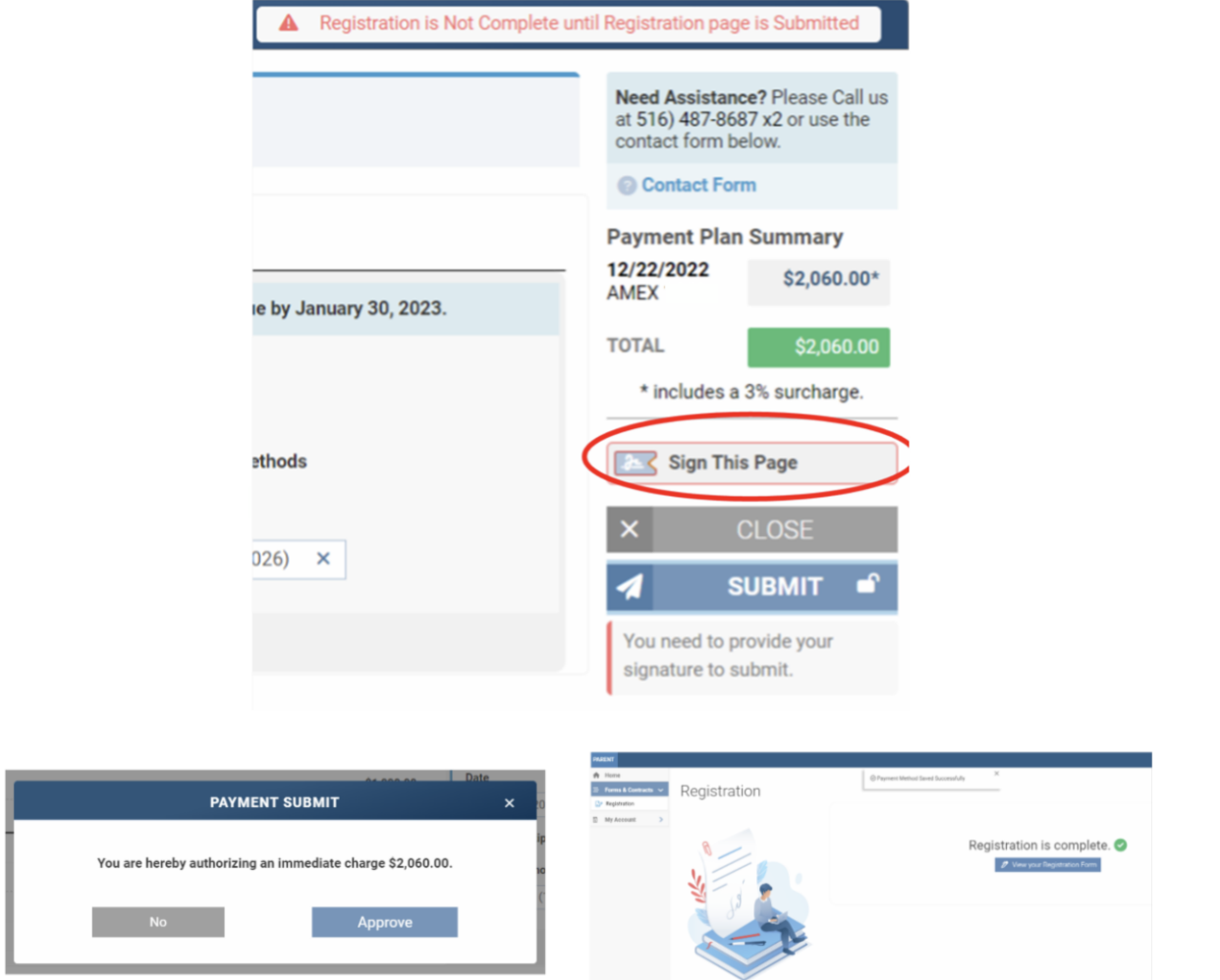

**If you have any questions or need assistance with the online payment portal and re-registration process, please contact Eva Nisanov in the Business Office at (516) 487-8687 Ext. 121, or by email at enisanov@nsha.org.**